# 한국교양기초교육원 통합과학 온라인 교육 플랫폼 교수용 매뉴얼북

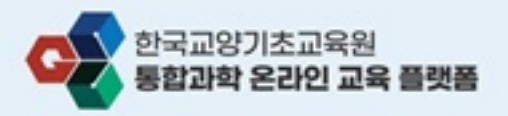

교수용

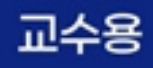

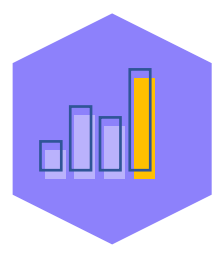

# 01. 회원가입

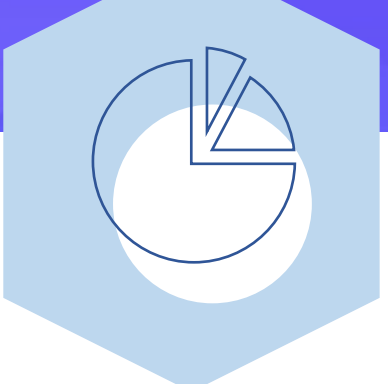

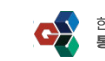

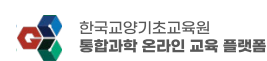

1

1) 메인페이지 우측 상단 Join 버튼을 클릭하여 회원가입 페이지로 이동합니다.

nasan

功能型

**OSA** 

**설명**

환라한 수강산형

<회원가입> 회원가입 페이지 이동

温和调整

- 2) 접속 URL : **[https://bsm-konige.kr](https://bsm-konige.kr/)**
- "한국교양기초교육원 통합과학 온라인 교육 플랫폼" 플랫폼에 접속합니다.
- 

|<br>|이국교양기초교육||<br>|**이상과학 운전인 교육 동양품** 

3

- 
- 1) 회원가입을 진행하기 위해
- 
- 
- 

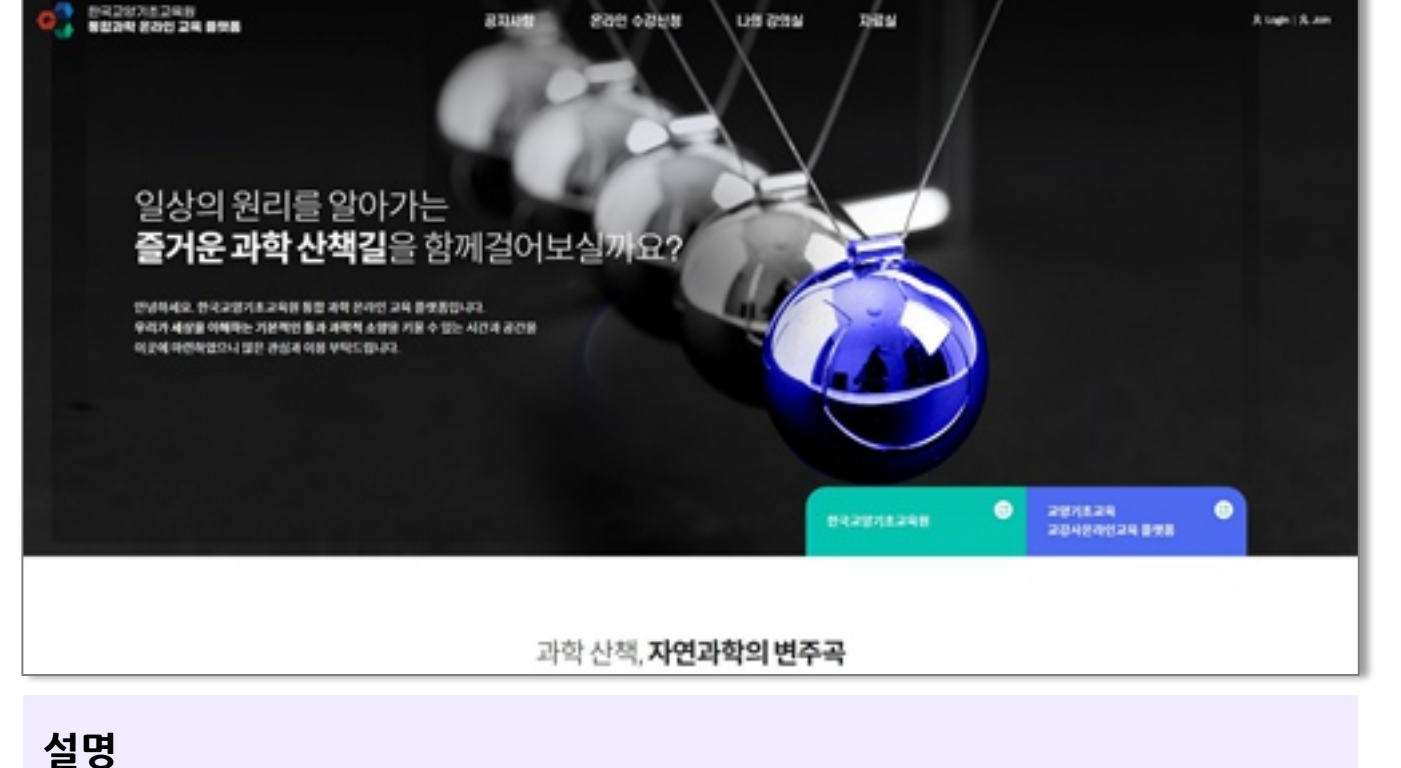

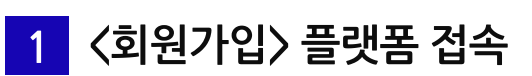

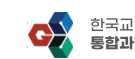

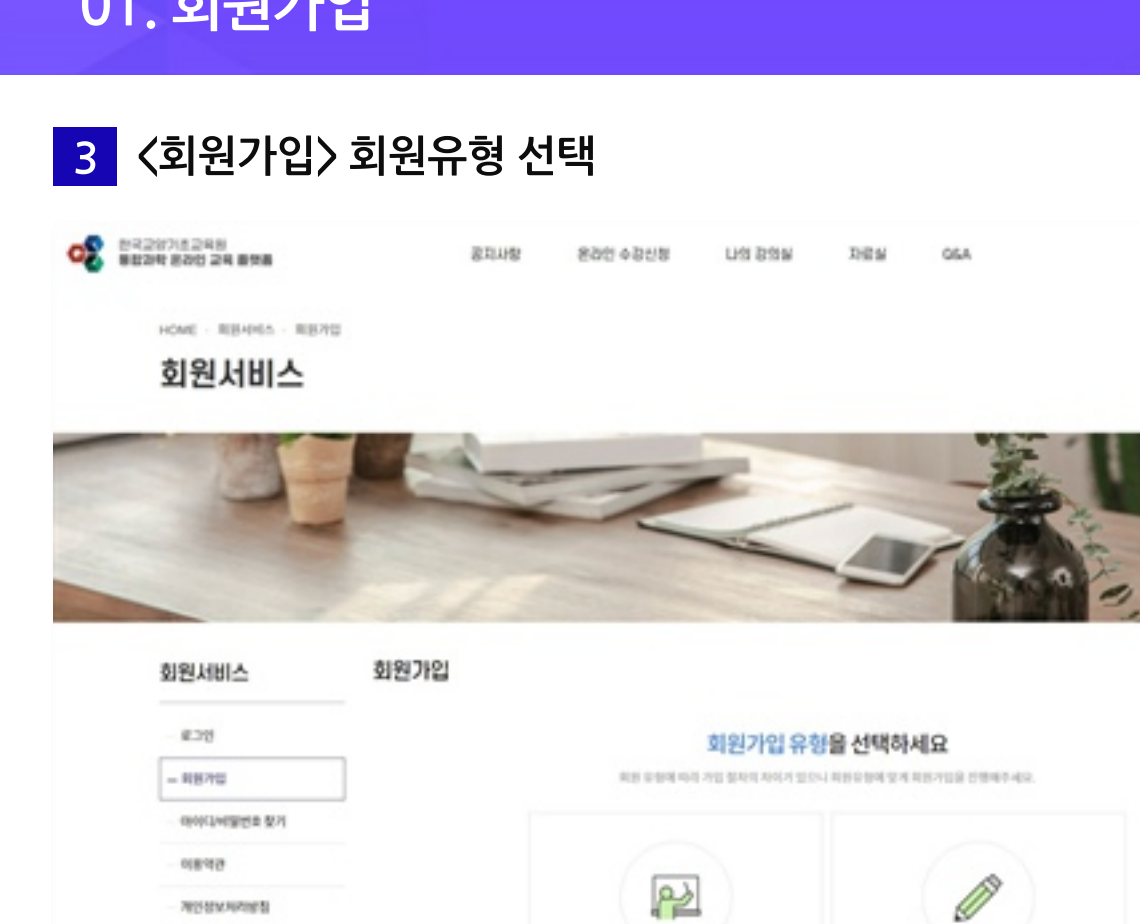

교수회원

20年度交易 外部取引 개입하기

1) 회원가입 유형 선택 페이지에서 "교수회원 가입하기"를 클릭합니다.

학생회원

外装箱固立层 冲动转冲

가입하기

**NORTHLA** 

[00504] 서울특별시 공전구 서부셋집 600 대상대출라스자식산업센터 AS 238

**GETE 02-6919-3952** 

**RESINANCE ORDINARIO ANGUST** 

## 01. 회원가입

**ONNADO STAN** 

0320711248

**AFRIZISM** 

оR

설명

한국교양기초교육원 통합과학 온라인 교육 플랫폼

A Lugis - A Join

i

5 時は時期につうかすとないましい

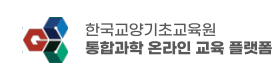

3) 최종적으로 "약관동의" 버튼을 클릭하여 다음페이지로 이동합니다.

1) 회원가입 약관 확인 후 "회원가입 약관"에 동의합니다.

- 
- 2) 개인정보수집 및 이용동의 확인 후 "개인정보 수집 및 이용" 에 동의합니다.
- 
- 
- 
- 
- 
- 
- 
- 
- 
- 

3

5

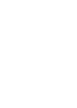

**설명**

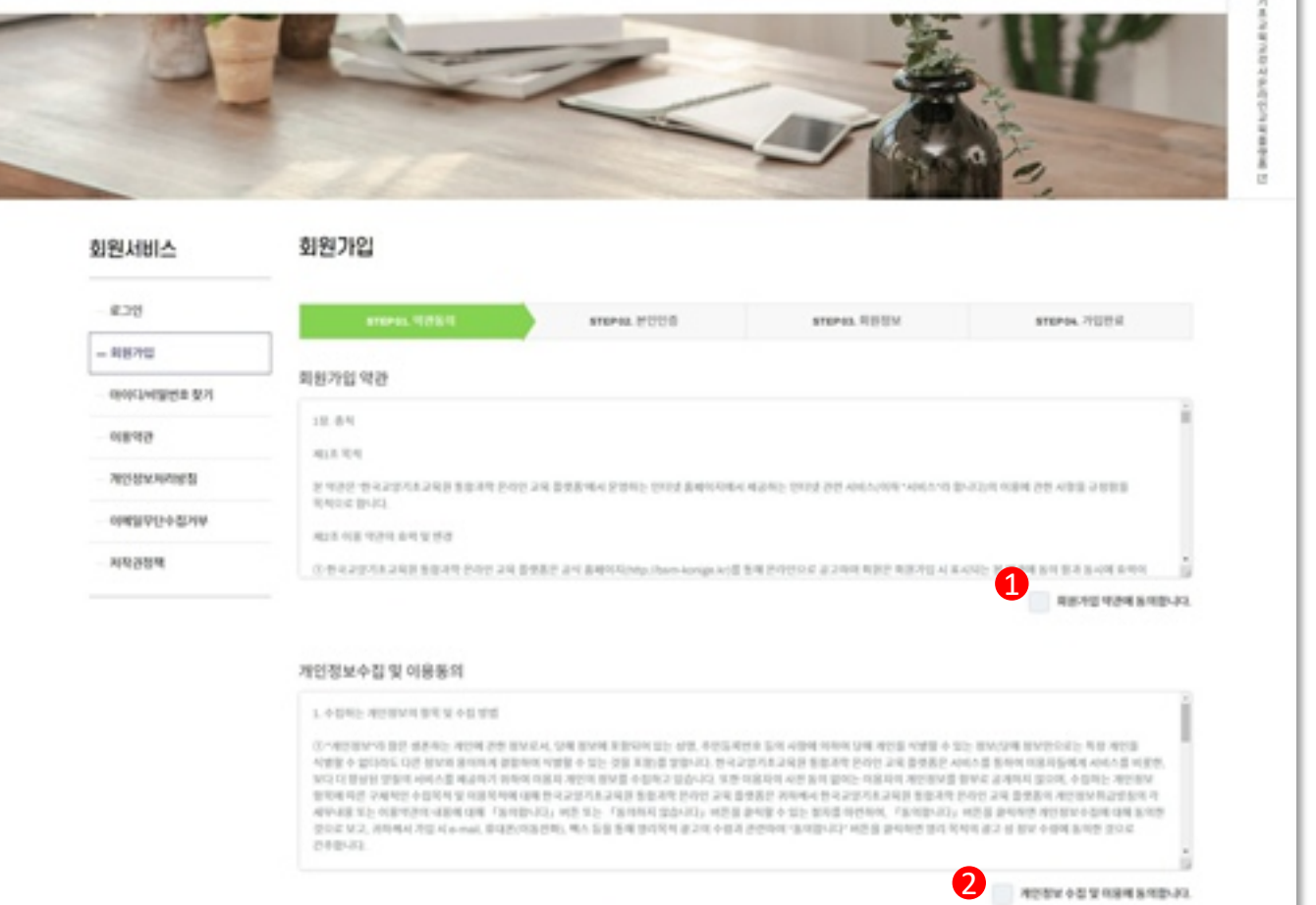

**MBBH** 

 $8.05816$ 

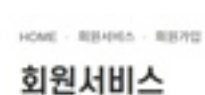

한국교양기초교육원<br>통합과학 본과업 교육 표현용

4 <회원가입> 약관동의

波耳山間 880 4868

**LIS BSW** 

取締結

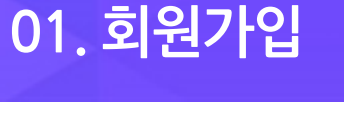

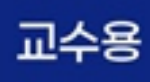

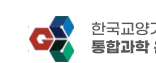

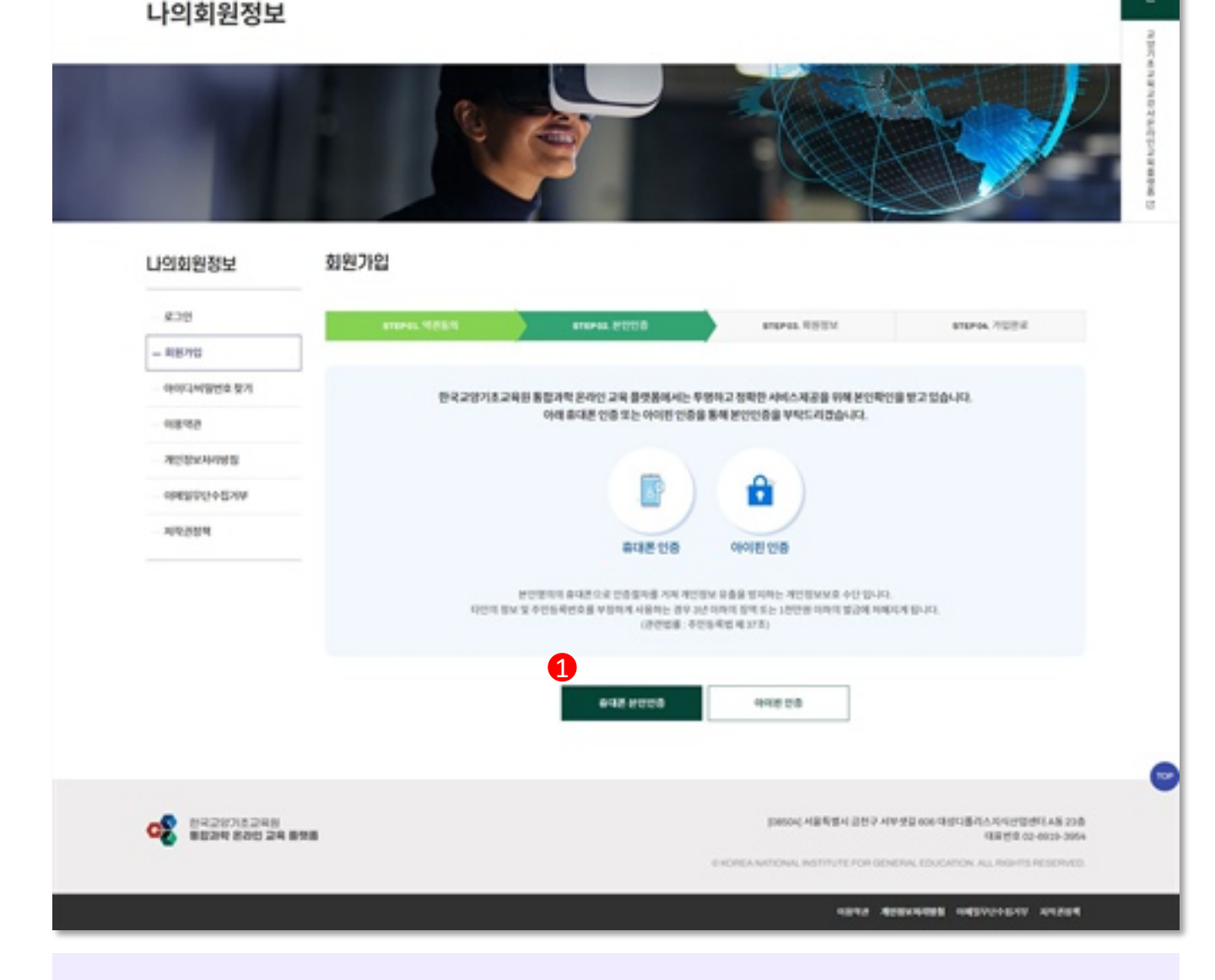

1) 휴대폰 본인인증 혹은 아이핀 인증을 클릭하여 진행합니다.

#### <회원가입> 본인인증  $5<sup>1</sup>$

HOME - LINEBIBLY - RIFFIEL

## 01. 회원가입

**たえコリンホコなか**<br>毎度2年 8202 24 番気楽

한국교양기초교육원 통합과학 온라인 교육 플랫폼

混乱山街

**S261 & DHM** 

LHI 2/8W

DEM

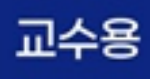

R Lage SL Jon

**MARKWHITE** 

설명

## 01. 회원가입

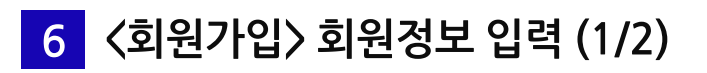

#### 회원가입

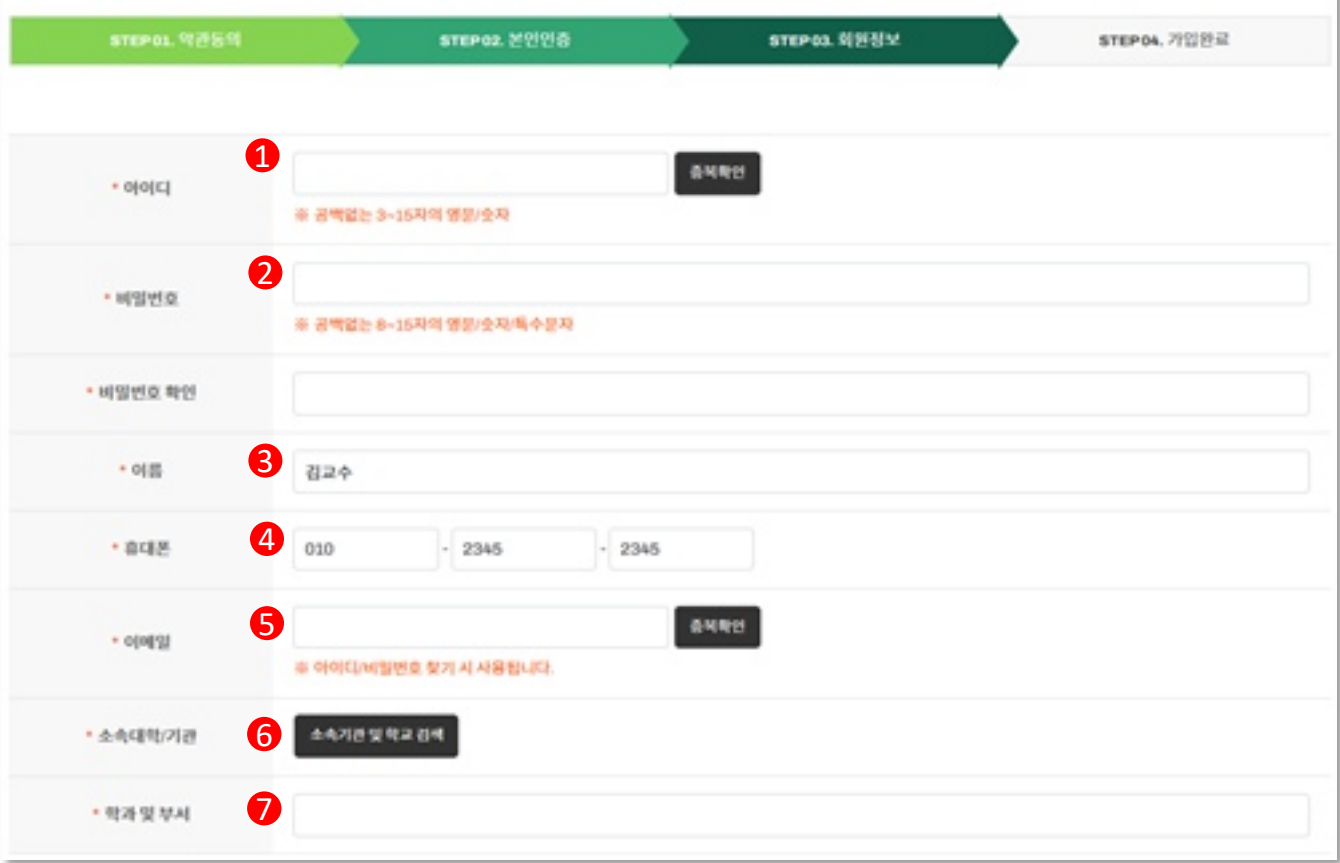

#### **설명**

\*값은 필수 입력항목 입니다.

[정보입력]

- 1) 플랫폼에서 사용할 "아이디" 를 입력합니다.
- 2) 플랫폼에서 사용할 "비밀번호" 를 입력합니다.
- 3) "이름" 은 본인인증 시 입력한 정보가 자동기입 됩니다. ※ 수정 불가합니다.
- 4) "휴대폰번호" 은 본인인증 시 입력한 정보가 자동기입 됩니다. ※ 수정 불가합니다.
- 5) 플랫폼에서 사용할 "이메일"을 입력합니다.
- 6) 버튼을 클릭하여 회원의 "소속대학/기관"을 선택합니다.
- 7) 회원의 "학과 및 부서"를 입력합니다.

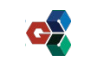

7

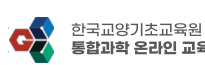

교수용

- 8) "확인"버튼을 클릭하여 최종적으로 회원가입 신청을 완료합니다.
- 7) 스팸방지 문구를 입력합니다.
- 6) 무단 복제 및 배포 사항을 숙지 후 동의합니다.
- 5) 정보 수신을 선택합니다. ※ 필수 입력항목 아닙니다.
- 4) 회원의 "강의경력"를 입력합니다.
- 3) 회원의 "전공분야"를 입력합니다.
- 2) 회원의 "담당교양과목"를 입력합니다.
- 1) 회원의 "직위"를 입력합니다.
- 
- 
- [정보입력]
- 
- 
- \*값은 필수 입력항목 입니다.

#### **설명**

8

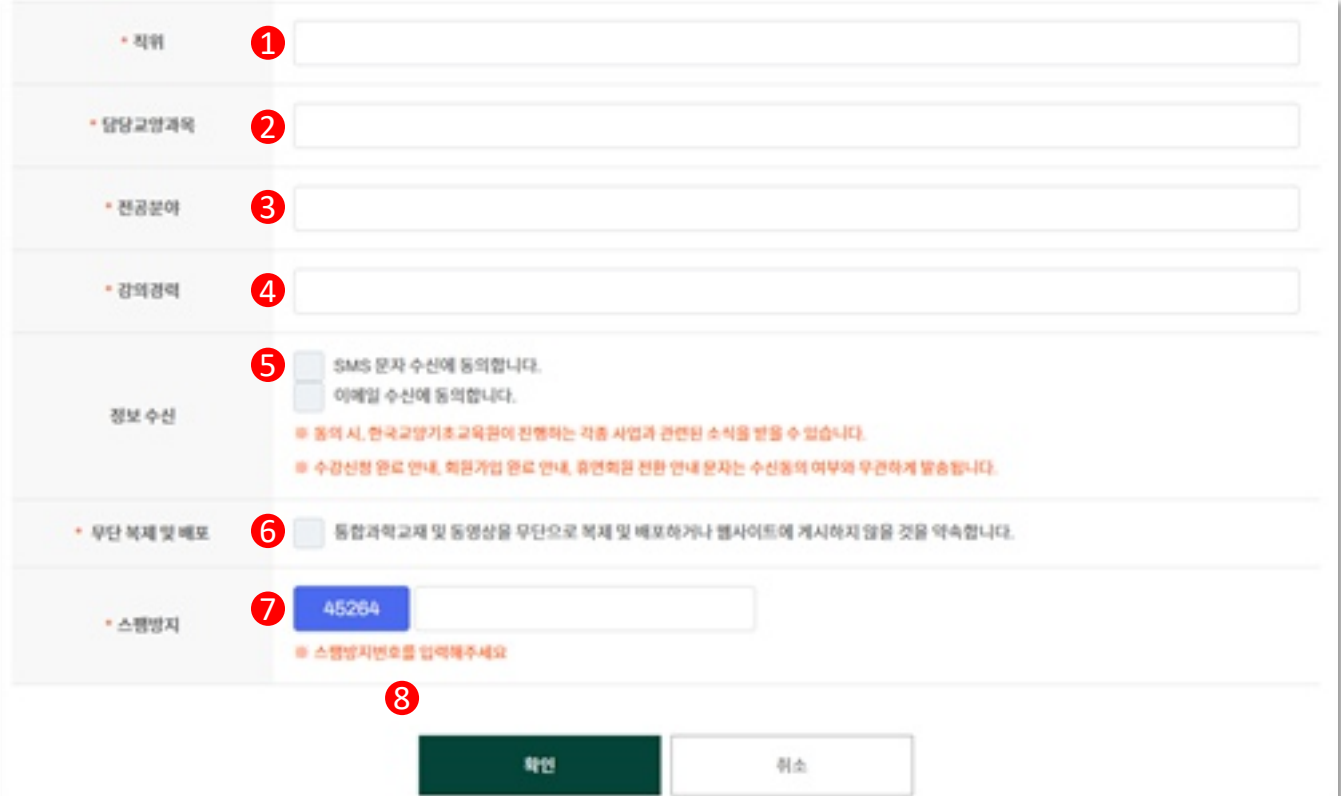

#### 6 <회원가입> 회원정보 입력 (2/2)

## 01. 회원가입

한국교양기초교육원 통합과학 온라인 교육 플랫폼

## 01. 회원가입

<회원가입> 회원가입 완료

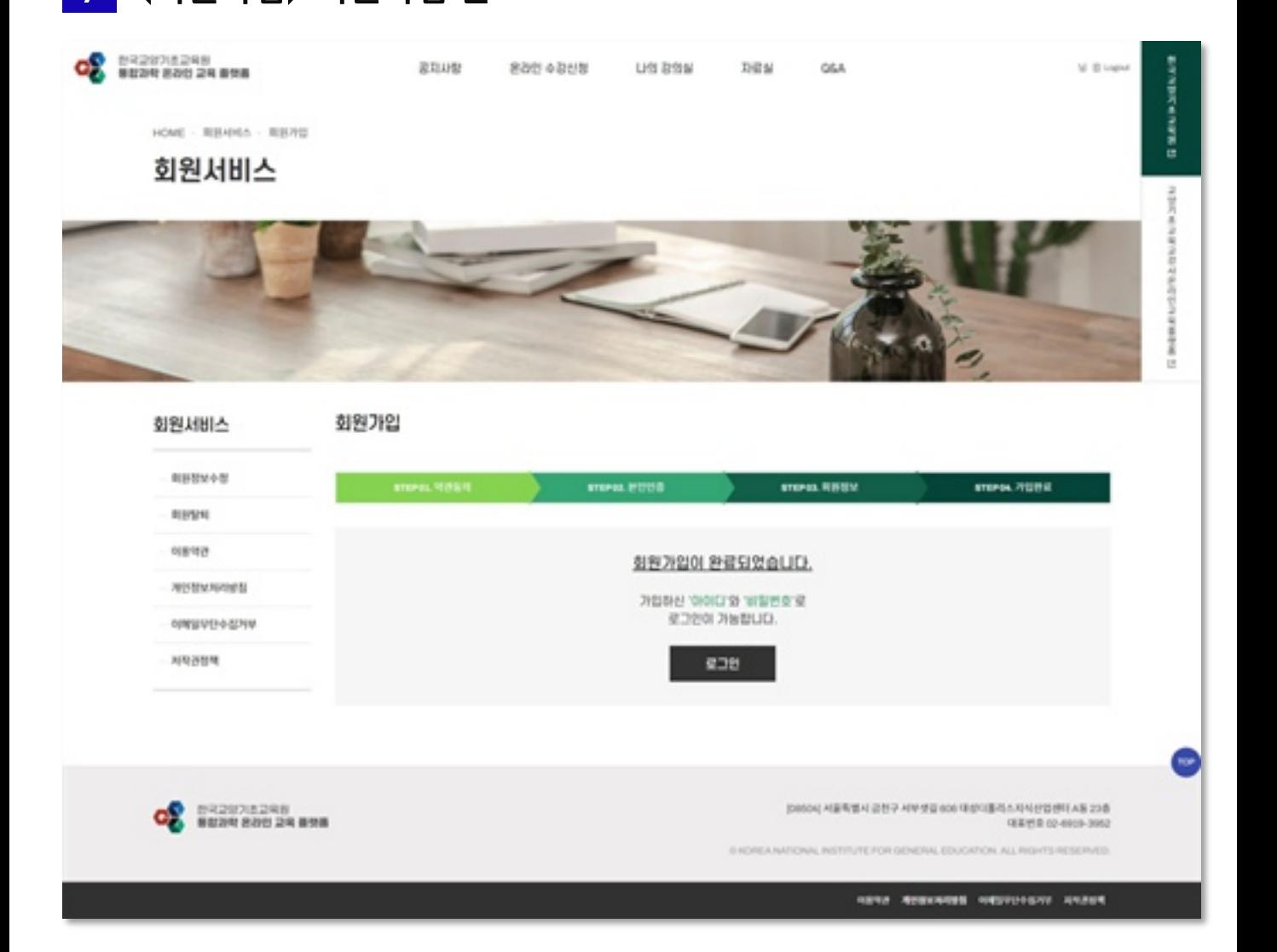

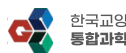

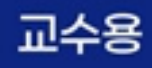

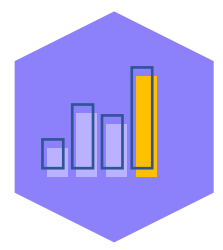

# 02. 온라인 수강신청 및<br>강의 자료 다운로드

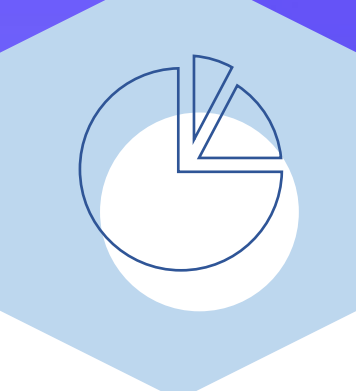

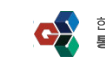

## 02. 온라인 수강신청 및 강의 자료 다운로드

#### <온라인 수강신청 및 강의 자료 다운로드> 로그인

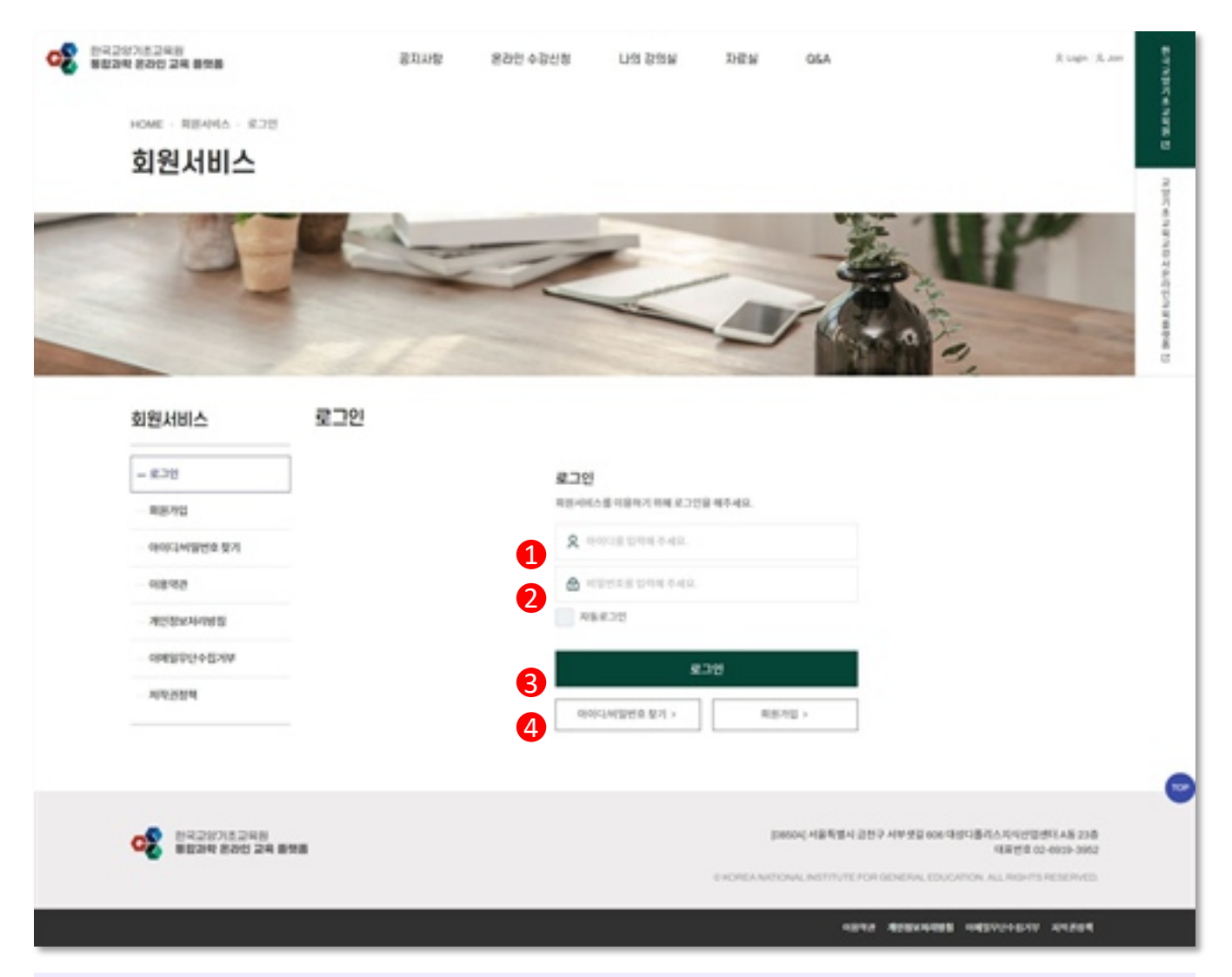

#### **설명**

<온라인 수강신청 및 강의 자료 다운로드>를 위해 가입한 계정으로 로그인을 합니다.

- 1) 아이디 입력
- 2) 비밀번호 입력
- 3) "로그인" 버튼을 클릭합니다.
- 4) 아이디, 비밀번호를 분실한 경우, "아이디/비밀번호 찾기" 페이지에서 가입한 회원정보(이름, 이메일)로 찾을 수 있습니다.

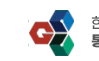

교수능

## 02. 온라인 수강신청 및 강의 자료 다운로드

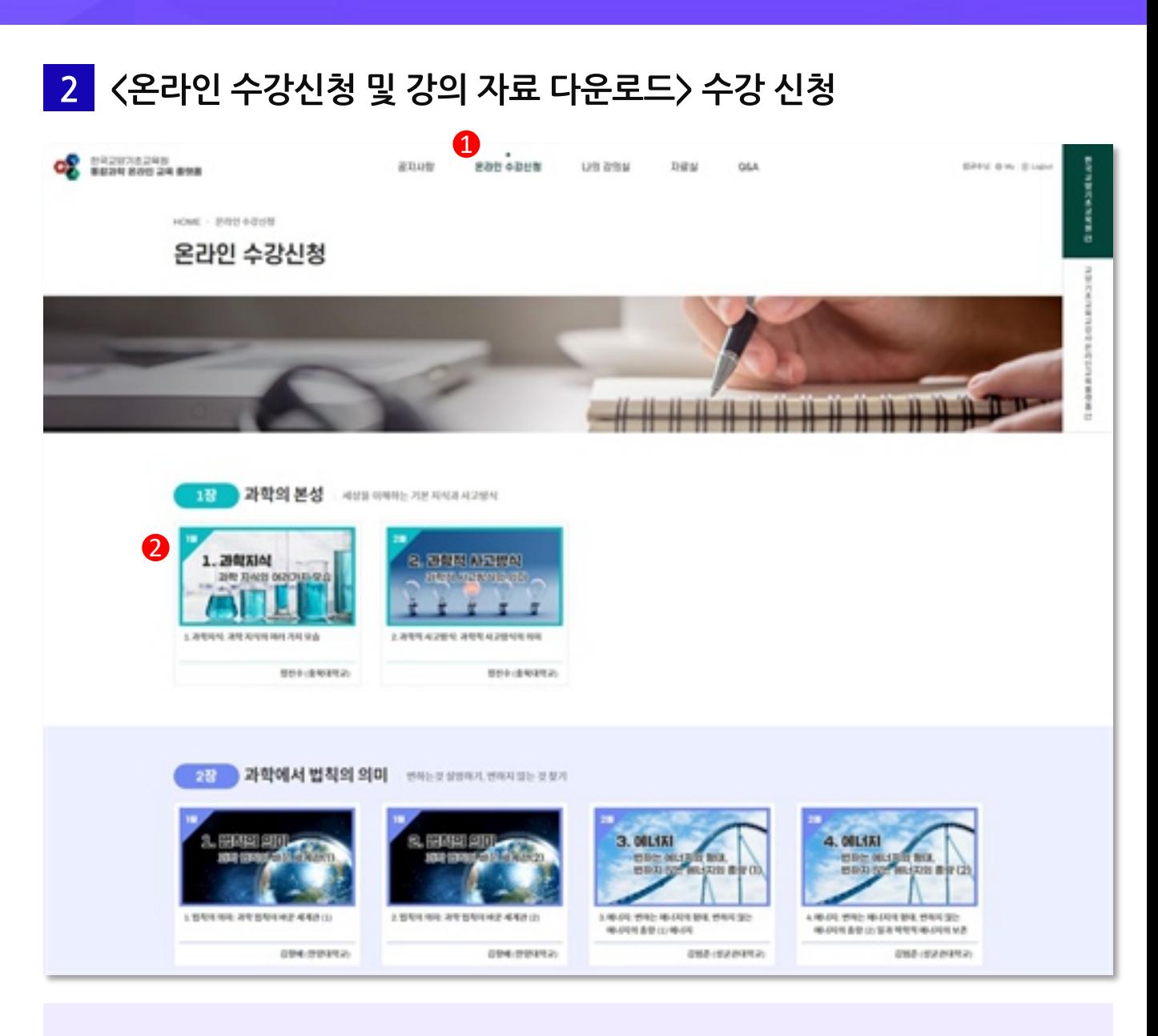

#### **설명**

1) 상단 "온라인 수강신청" 메뉴를 클릭합니다.

2) 수강을 원하는 강의를 클릭 합니다.

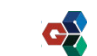

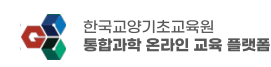

※ 회원 정보 수정이 필요하다면 "회원정보수정" 버튼을 클릭하여 수정 후 신청바랍니다.

- 3) 회원정보 확인 후 "신청하기" 버튼을 클릭하여 수강 신청을 완료합니다.
- 2) 강의 시간 및 강의자 소개를 확인 후 "프로그램 신청하기" 버튼을 클릭합니다.
- 

#### **설명**

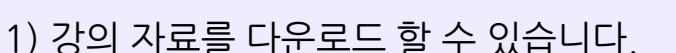

1) 강의 자료를 다운로드 할 수 있습니다.

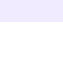

13

#### │ 〈온라인 수강신청 및 강의 자료 다운로드〉 수강 신청 상세페이지로 이동  $\overline{3}$

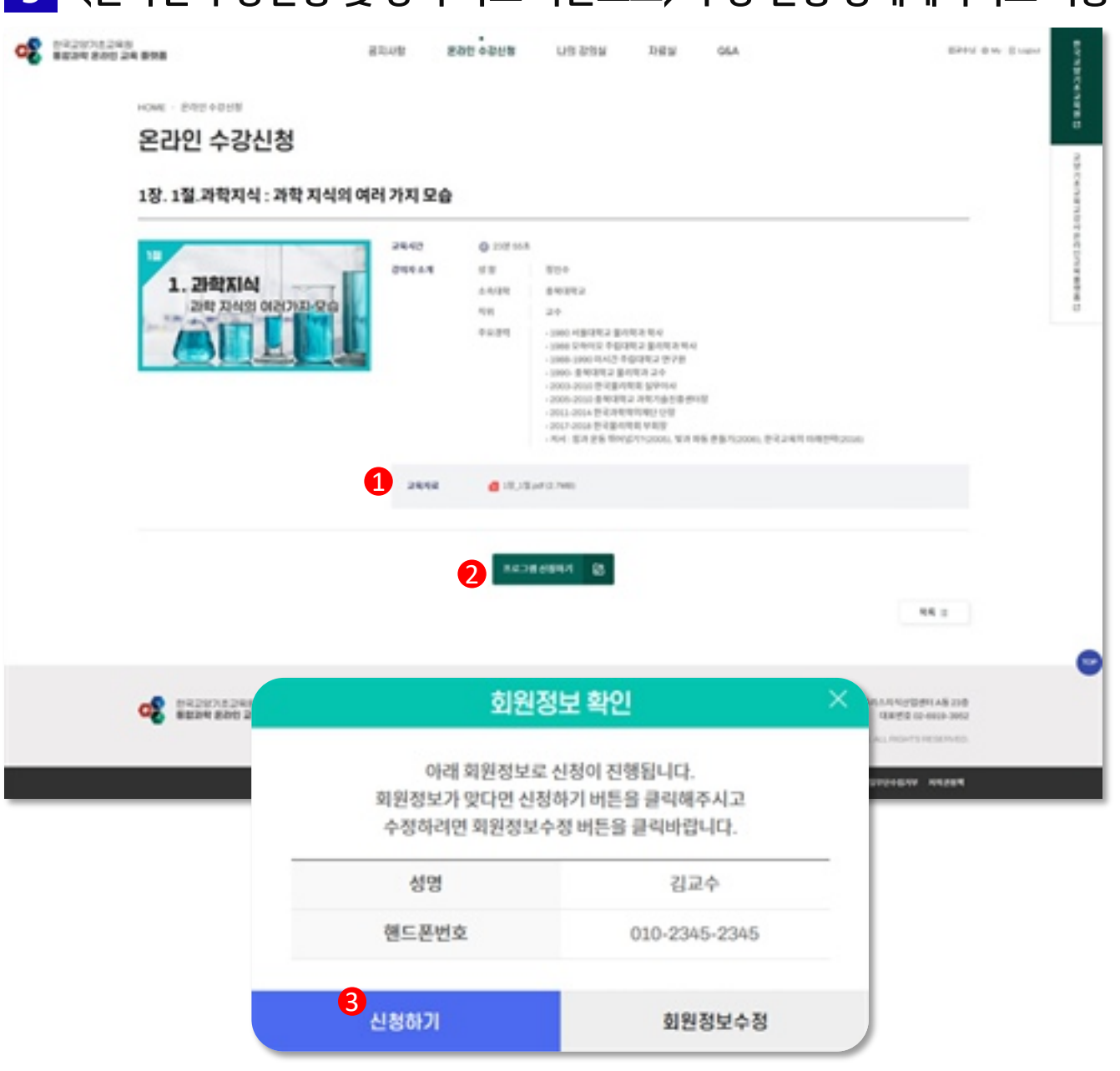

02. 온라인 수강신청 및 강의 자료 다운로드

02. 온라인 수강신청 및 강의 자료 다운로드

### 4 < 온라인 수강신청> 수강 신청 내역 확인

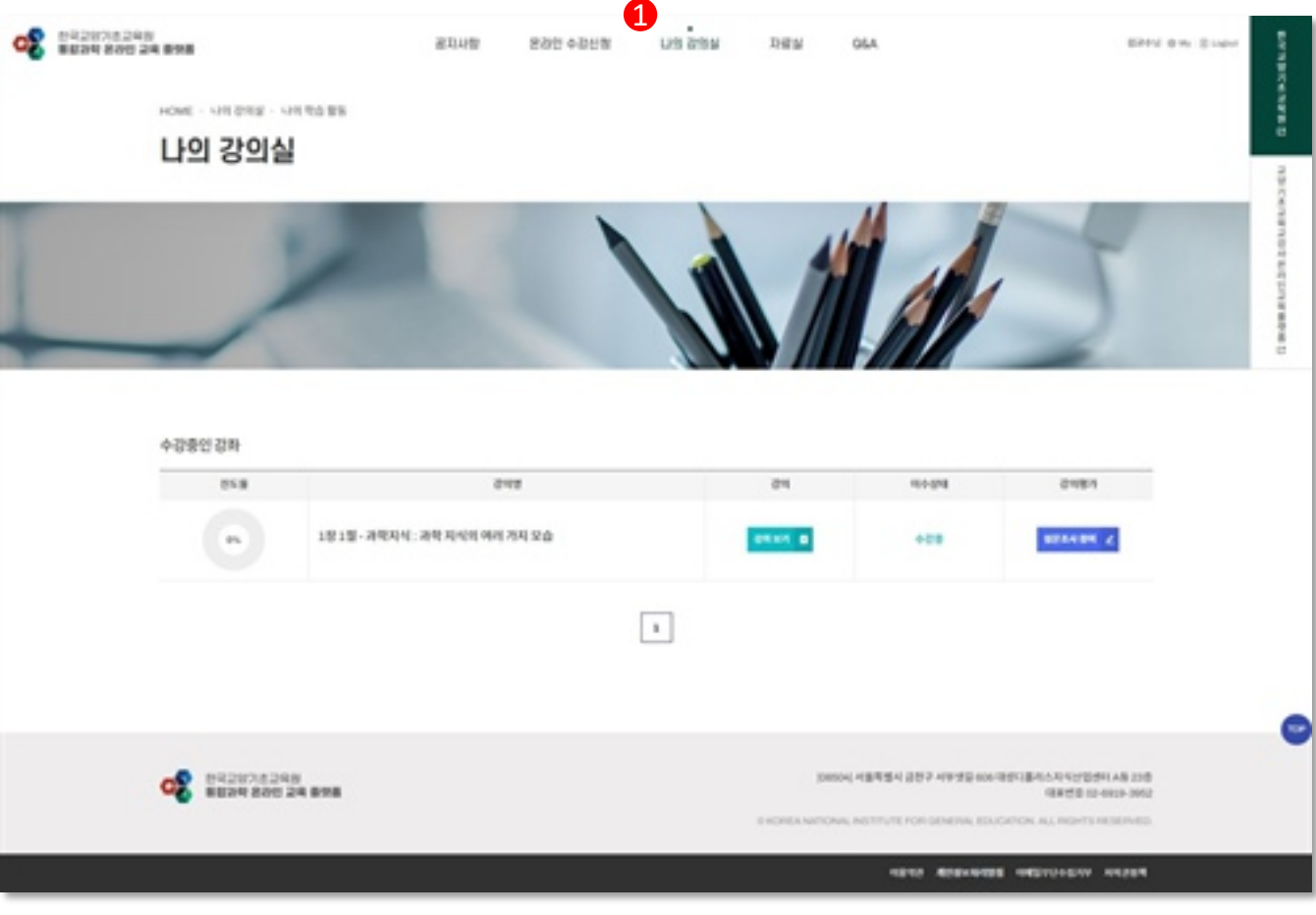

#### **설명** 1) 상단 "나의 강의실" 메뉴를 클릭하면 신청한 강의 내역을 확인 할 수 있습니다.

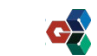

교수용

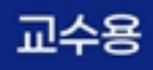

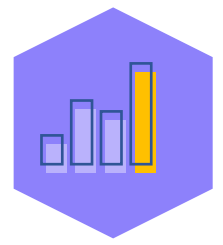

# 03. 온라인 강의 시청

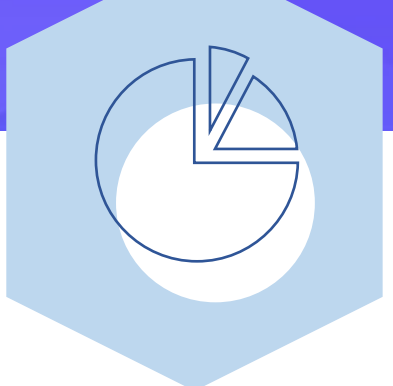

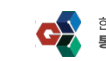

## 03. 온라인 강의시청

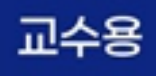

## 1 < 온라인 강의시청> 나의 강의실로 이동

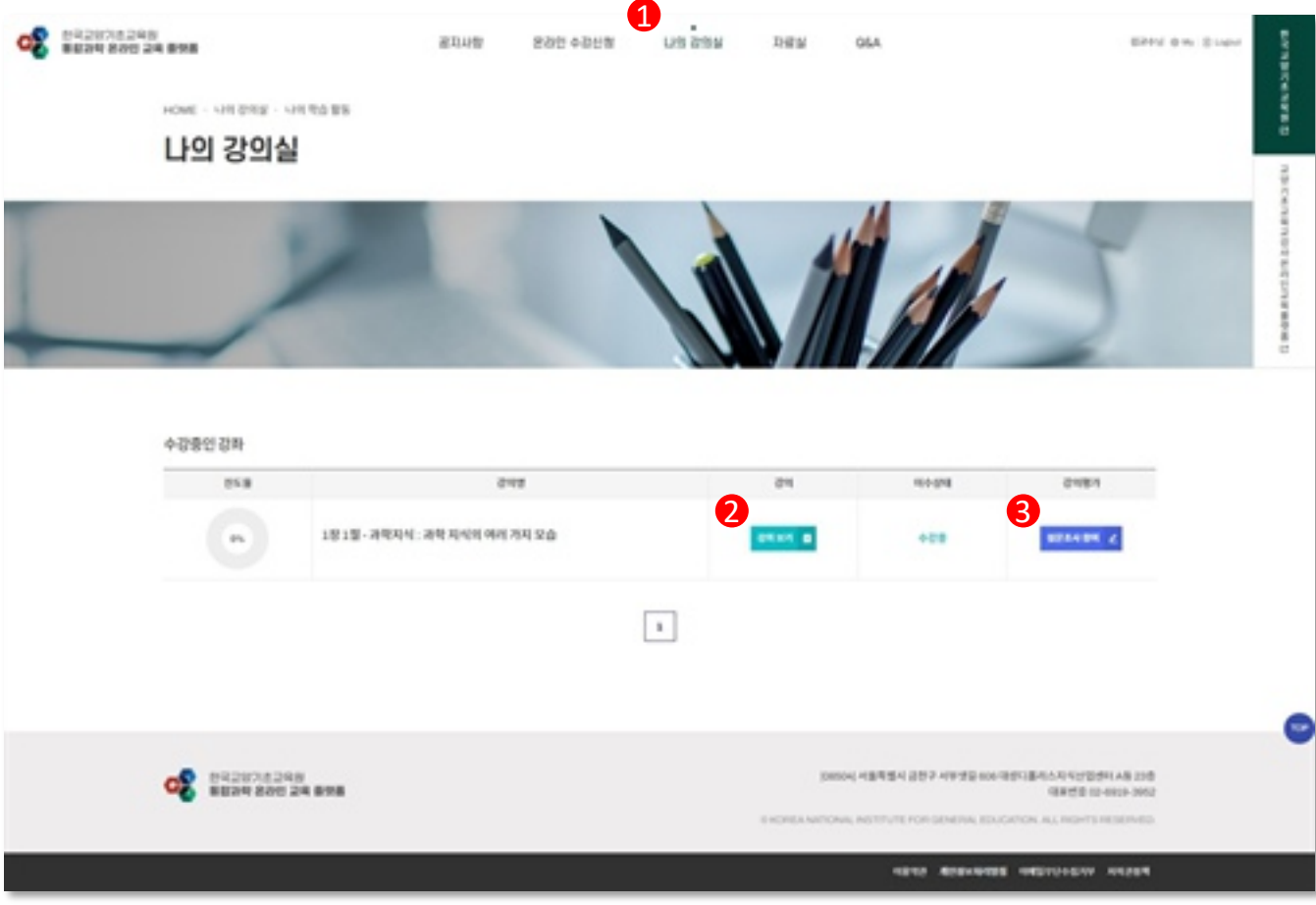

#### **설명**

- 1) 상단 "나의 강의실" 메뉴를 클릭합니다.
- 2) "강의보기" 버튼을 클릭합니다.
- 3) 설문조사 참여 가능합니다.

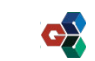

## 03. 온라인 강의시청

## 2 < 온라인 강의시청> 강의 시청

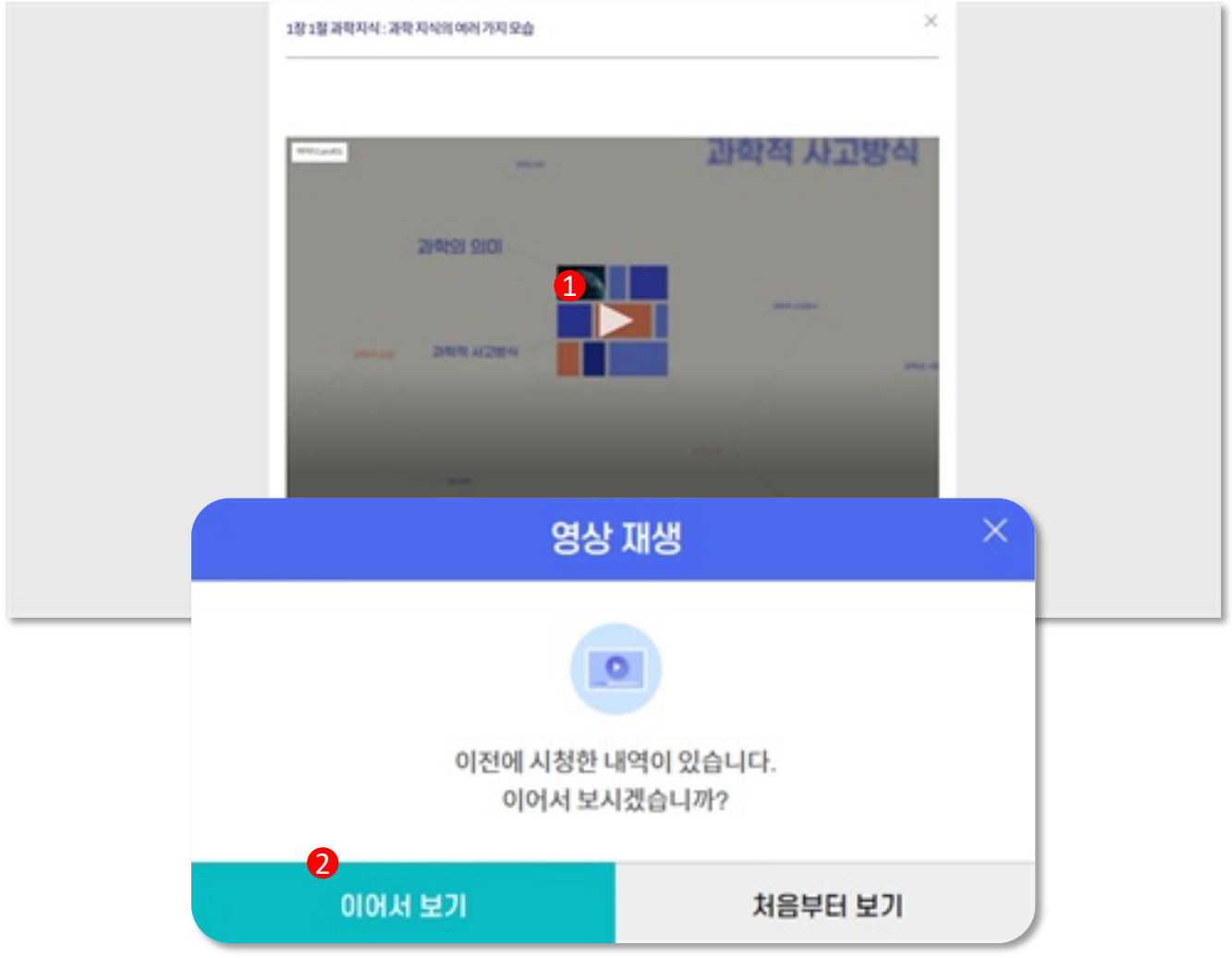

#### **설명**

1) 재생 버튼을 클릭하여 강의를 시청합니다.

2) 이미 시청한 이력이 있는 강의라면 "이어서 듣기" 를 제공합니다.

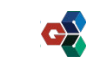

™∻

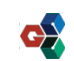

 $\phi$  is  $\ell$ 

 $6\overline{6}$ 

 $\overline{5}$ 

#### 18

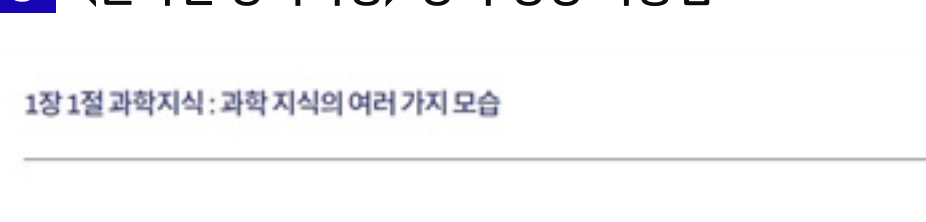

⊠

## 3 < 온라인 강의시청> 강의 영상 사용법

## 03. 온라인 강의시청

0[0[C]:prof01

 $|| \cdot ||$   $||$  00 00  $||$  2355

 $\begin{array}{|c|c|c|c|}\n\hline\n2 & 3 & 4 \\
\hline\n\end{array}$ 

1) 영상 재생 바

2) 영상 일시정지 기능

3) 영상 음량조절 기능

7) 전체 화면모드 지원

8) 강의 영상창 닫기

6) PIP 모드 지원 (미니화면)

4) [현재 영상 시간] 및 [전체 영상 시간] 확인

5) [영상 화질 설정] 및 [영상 배속 설정]

설명

한국교양기초교육원 통합과학 온라인 교육 플랫폼

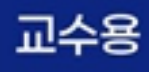

 $8 \times$ 

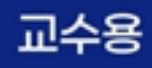

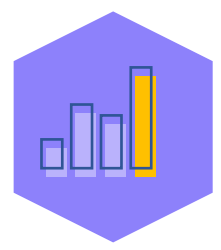

## 04. 설문조사 참여 및 이수증 발급

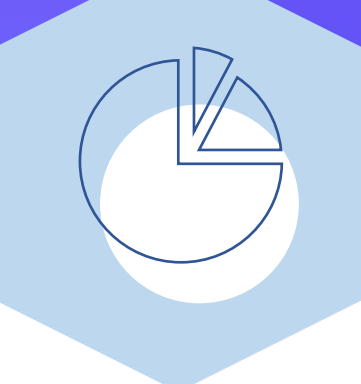

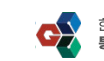

## 04. 설문조사 참여 및 이수증 발급

## ▎<설문조사 참여 및 이수증 발급> 이수증 발급으로 이동

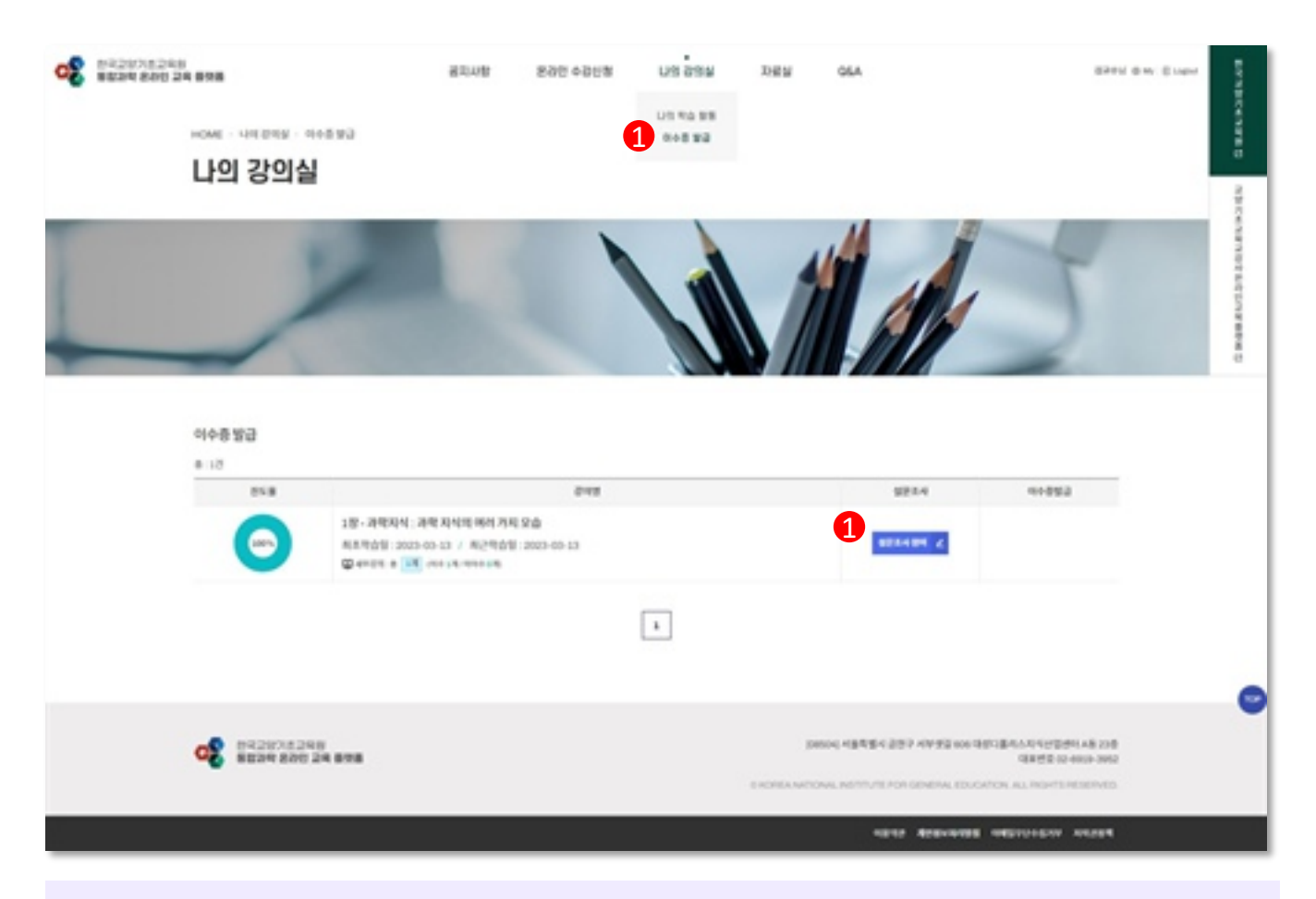

#### **설명**

- 1) 상단 "나의 강의실 > 이수증 발급" 메뉴를 클릭합니다.
- 2) "설문조사 참여" 버튼을 클릭합니다.
	- ※ 진도율이 70%이상인 강의만 설문조사 참여 가능합니다.

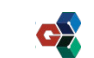

ш4

## 04. 설문조사 참여 및 이수증 발급

## 2 <설문조사 참여 및 이수증 발급> 설문조사 참여

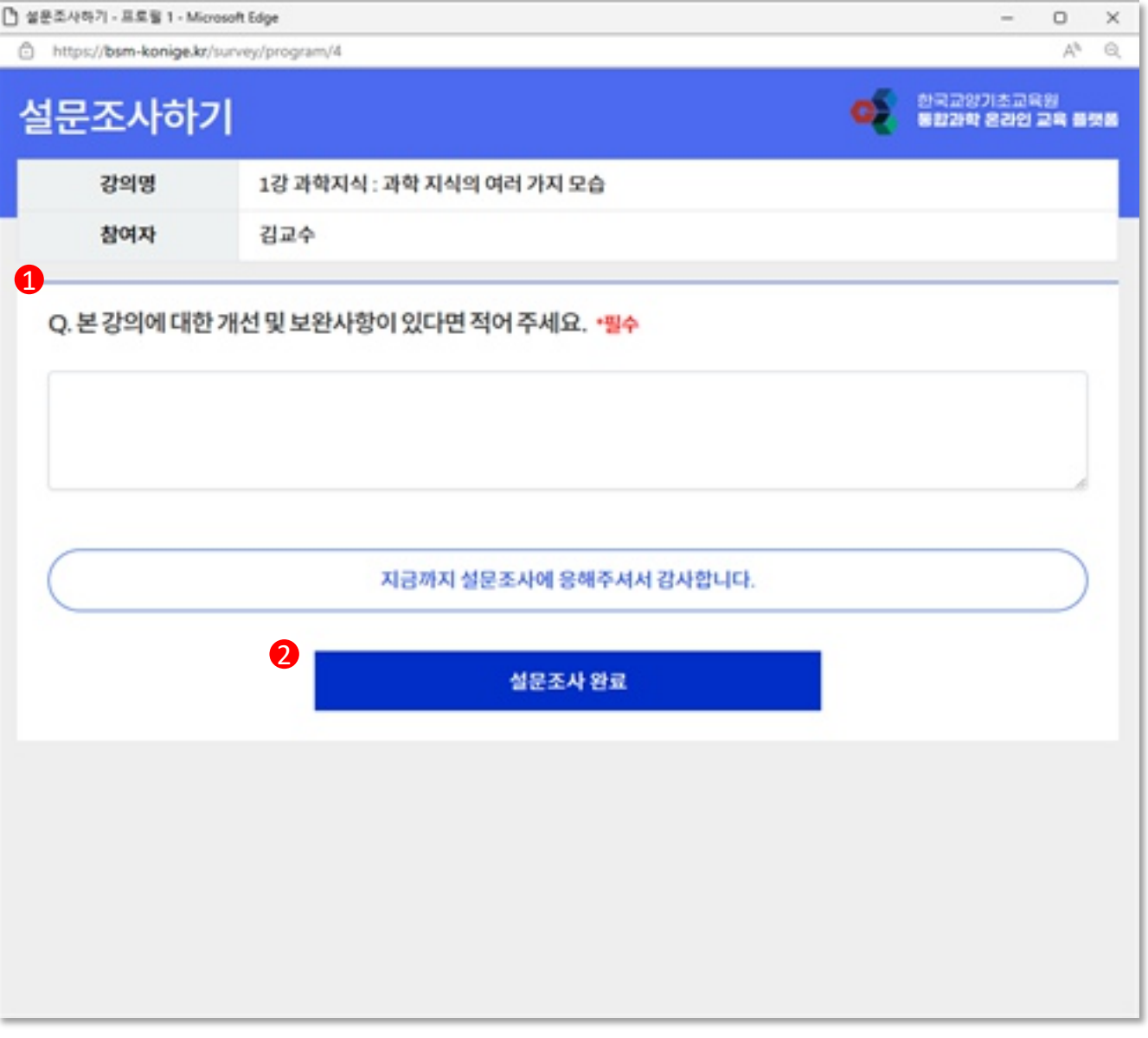

#### **설명**

1) 이수증을 발급하기 위해 등록된 설문조사를 참여합니다.

2) "설문조사 완료" 버튼을 클릭하여 설문조사를 완료합니다.

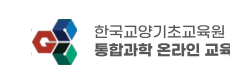

ա≏

## 04. 설문조사 참여 및 이수증 발급

#### 3 <설문조사 참여 및 이수증 발급> 이수증 발급

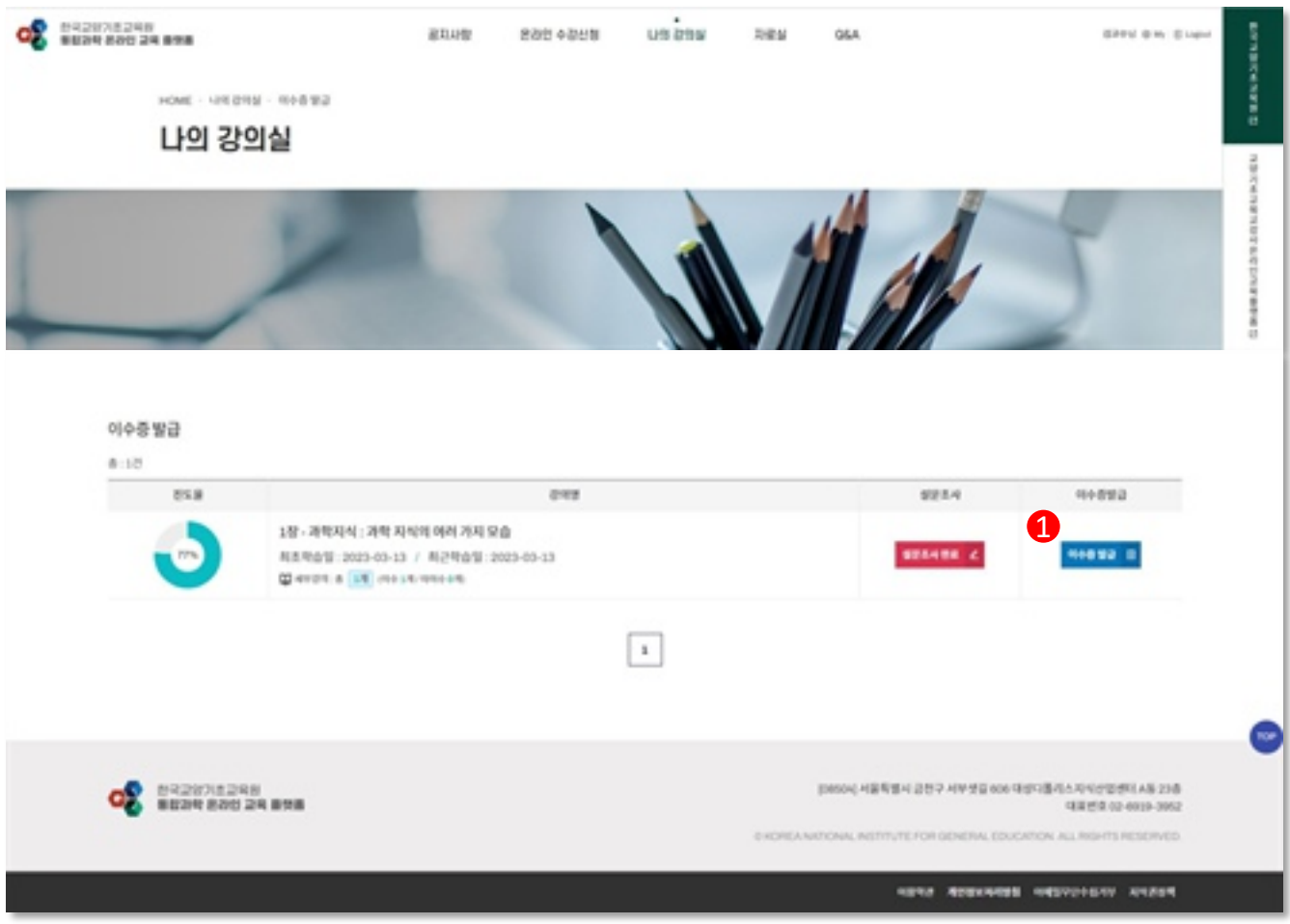

#### **설명**

#### 1) 이수증을 발급하기 위해 "이수증 발급" 버튼을 클릭합니다.

※ PDF 파일로 이수증 다운로드 가능합니다.

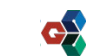

교수

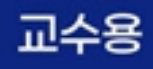

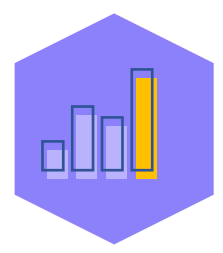

# 05. 회원정보수정 및 회원탈퇴

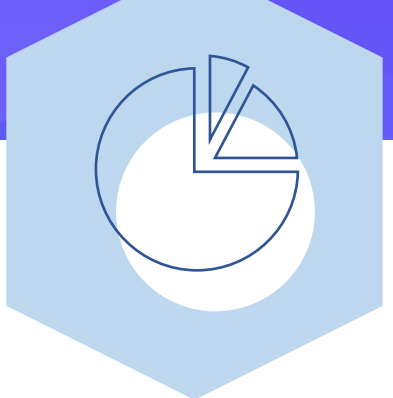

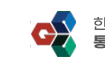

## 05. 회원정보수정 및 회원탈퇴

#### 1 < 회원정보수정 및 회원탈퇴> 회원정보수정

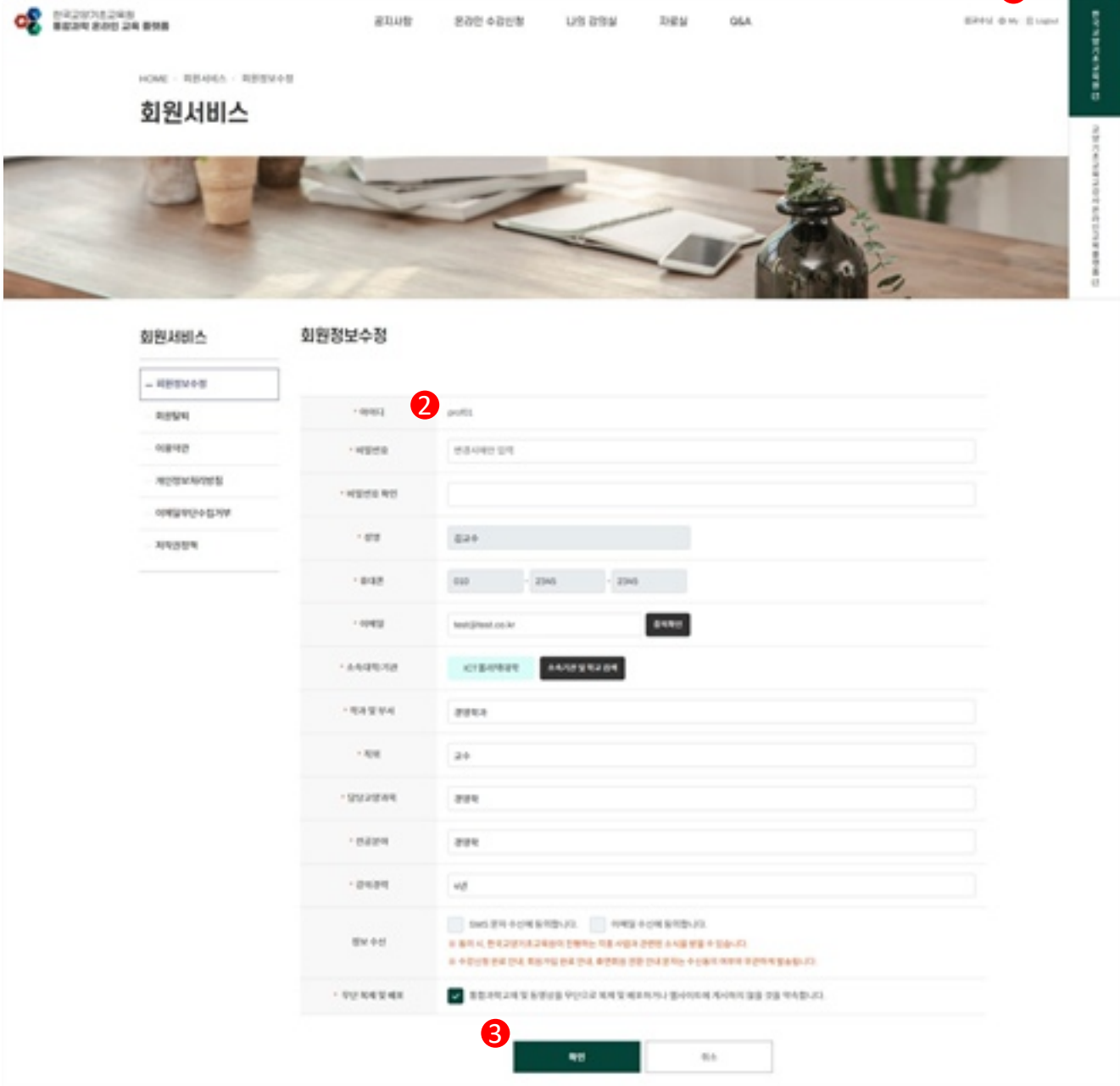

#### **설명**

- 1) 상단 "My" 메뉴를 클릭합니다.
- 2) 회원정보를 수정합니다.

※ 이름. 휴대폰번호는 본인인증을 통해서만 수정 가능합니다.

3) "확인" 버튼을 클릭하여 회원정보수정을 완료합니다.

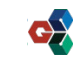

4

교수용

## 05. 회원정보수정 및 회원탈퇴

#### 2 <회원정보수정 및 회원탈퇴> 회원탈퇴

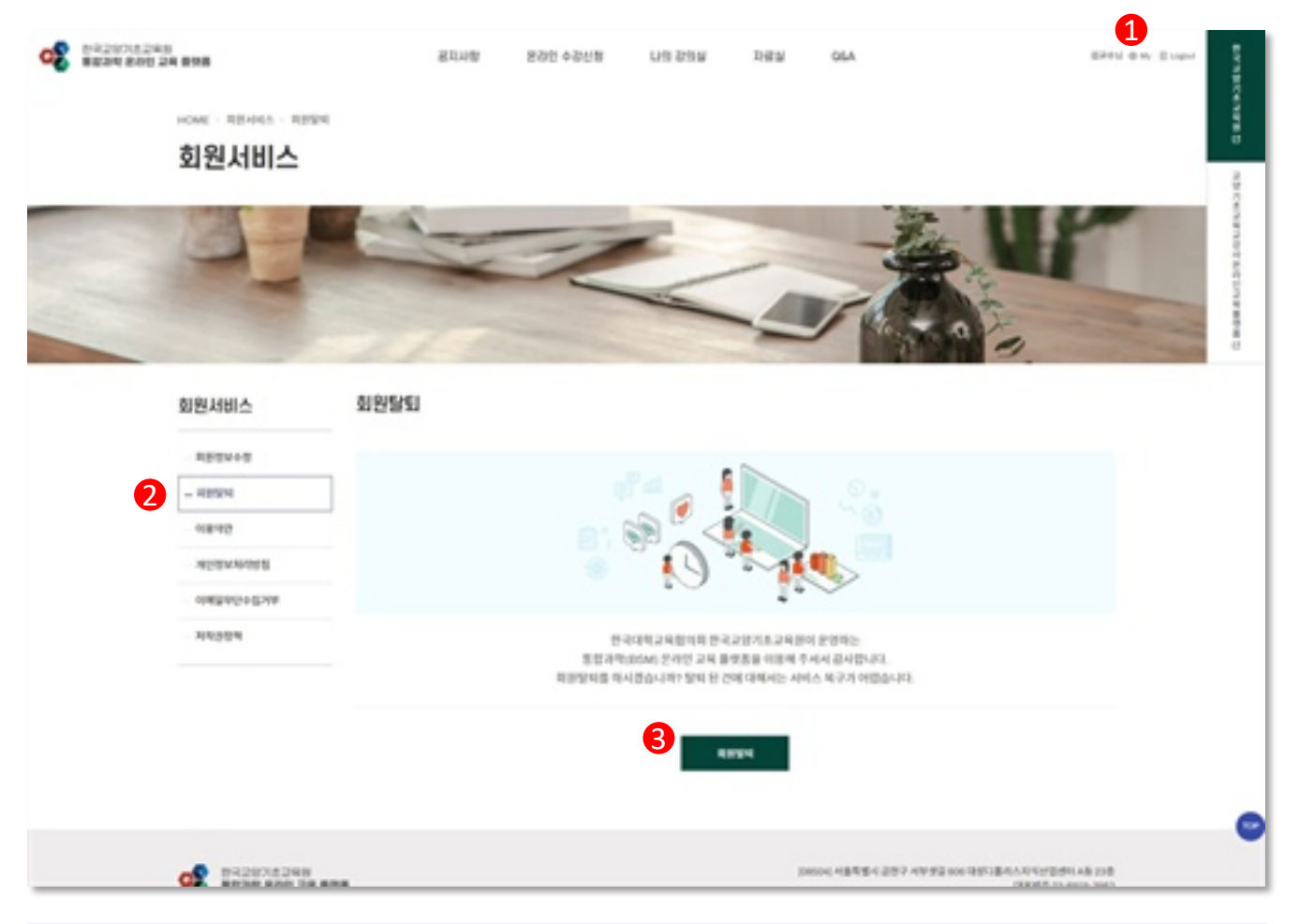

#### **설명**

- 1) 상단 "My" 메뉴를 클릭합니다.
- 2) 좌측 "회원탈퇴" 메뉴를 클릭합니다.
- 3) "회원탈퇴" 버튼을 클릭하여 회원 탈퇴를 완료합니다.

※ 회원탈퇴 처리된 회원은 로그인 불가합니다.

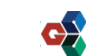